# BS-EC3-1566

3.5 英寸 GX1 工业计算机主板

硬件安装手册

手册版本: V1.2 适用板卡: VB1

地址:深圳市福田区车公庙天安数码城创新科技广场 B 座 1510 邮编:518040 电话:(0755) 83439980 83439280 传真:(0755) 83439680 网址:http://www.bsky.com.cn 邮箱: E-mail: [market@bsky.com.cn](mailto:market@bsky.com.cn)

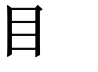

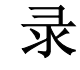

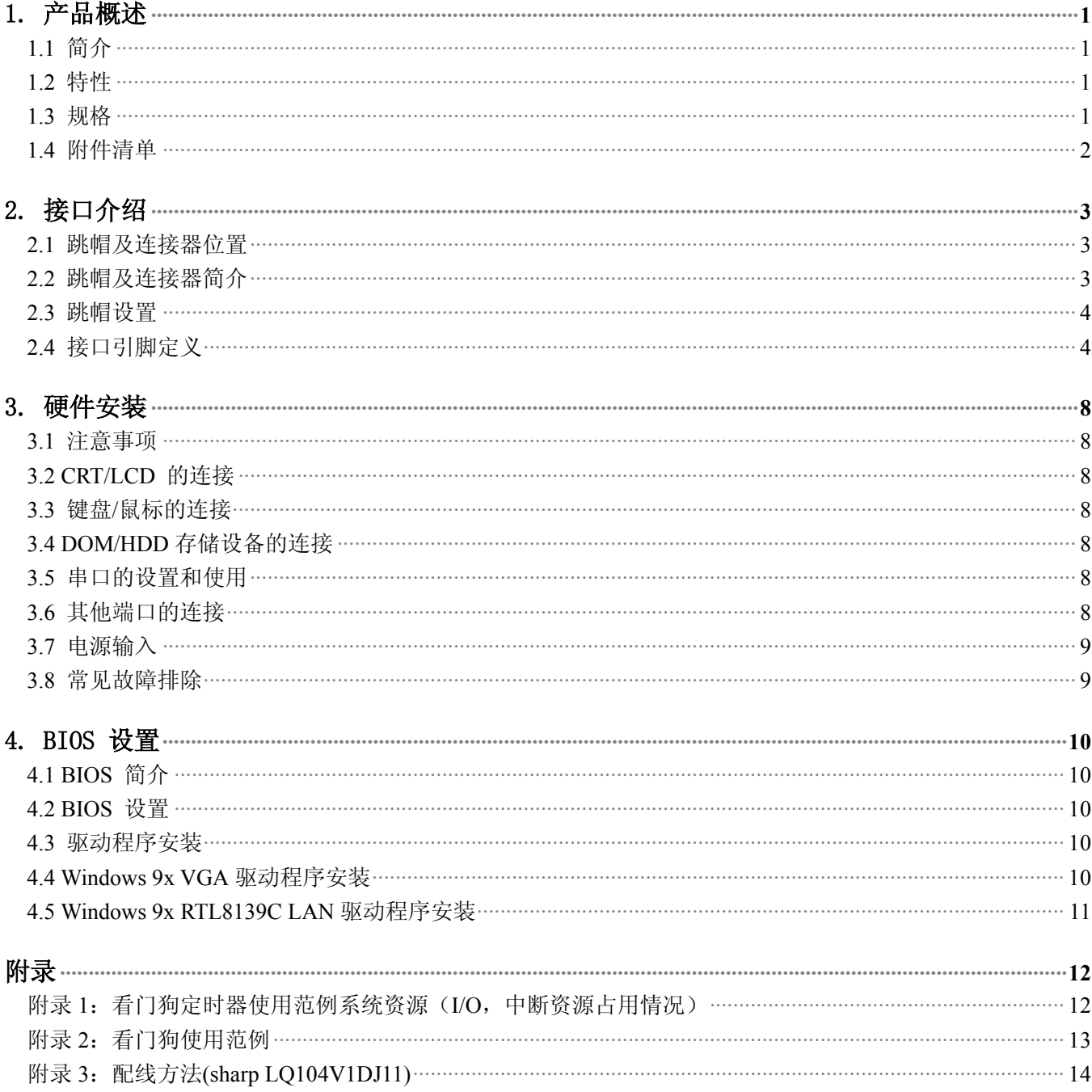

### <span id="page-2-0"></span>1. 产品概述

### 1.1 简介

EC3-1566 是一款在 146mm×102mm 尺寸上开发出来的嵌入式工业主板。该款主板集成了低功耗的 586 带多 媒体功能的 CPU﹑板上 CRT/LCD 显示接口﹑三个 10/100Mbps 网络接口﹑支持一个串口﹑两个 USB 接口﹑在板 64M/32MBytes SDRAM﹑一个小硬盘接口,可支持两个硬盘驱动器﹑提供扩充用的标准 PC/104 接口。

由于主板采用美国超微(AMD)公司的最新超低功耗的 BGA 封装 CPU 芯片, 在 0~60℃工作范围内无需风扇, 彻底解决了由于风扇故障引起可靠性降低的问题。在板 CPU 及 SDRAM 增加了系统的稳定性及可靠度。6 层 PCB 板设计,增加了其防电磁干扰的能力。

44PIN IDE 接口可以接 DOM (Disk On Module), 或配接我公司的 CF 适配卡, 无须硬盘或 DOC。EC3-1566 以 其小巧的体积,超强的功能和稳定性,可广泛应用于网络防火墙﹑网络安全系统等各种嵌入式领域。网卡部分 可应客户要求裁减,以满足不同客户的行业要求,从而使该款产品可广泛应用在信息家电、仪器仪表、多媒体 查询、智能产品各种嵌入式领域。

#### 1.2 特性

- ◆ 在板 AMD Geode GX1 CPU,主频 200/233/266/300/333MHz 可选。
- ◆ 支持三个 10/100Mbps RJ-45 接口。
- ◆ 板上 CRT/LCD 显示接口。
- ◆ 标准的板载 64M/32MBytes SDRAM。
- ◆ 0~60℃工作范围内无需风扇。
- ◆ 带两个 USB,一个串口及键盘/鼠标接口。
- ◆ 可应客户要求,裁减部分功能,以满足客户的实际需求。

#### 1.3 规格

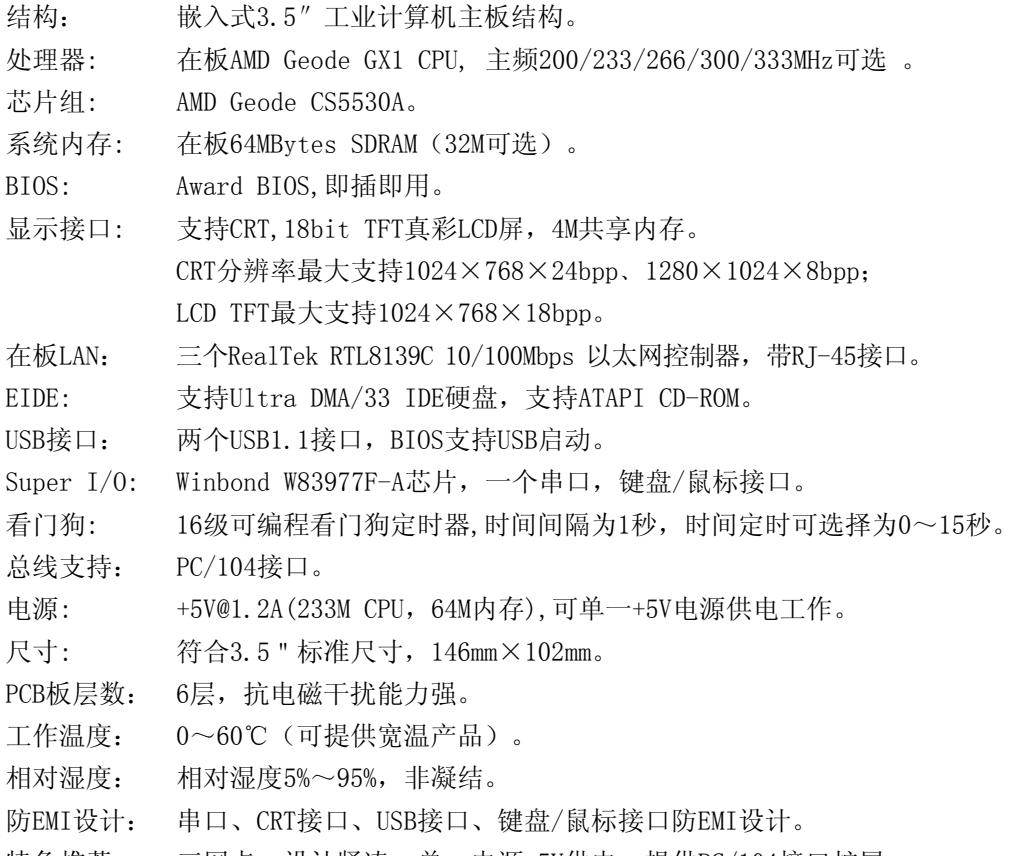

特色推荐: 三网卡, 设计紧凑, 单一电源+5V供电, 提供PC/104接口扩展。

#### **EC3-1566** 硬件安装手册

# <span id="page-3-0"></span>1.4 附件清单

在安装您的CPU卡之前,请确认您是否收到了以下附件:

- 1. 1块EC3-1566 CPU卡。
- 2. 1块CD驱动程序碟片。(含本说明书)
- 3. 1根44pin IDE排线。
- 4. 1根PS/2键盘鼠标二合一转接线。
- 5. 1根CRT转接线
- 6. 1根USBx2转接线
- 7. 1根ATX电源转接线。

如附件不全或部分受损,请尽快与我们联系。以上附件仅为标准配置,可根据客户需要选配。

# <span id="page-4-0"></span>2. 接口介绍

2.1 跳帽及连接器位置

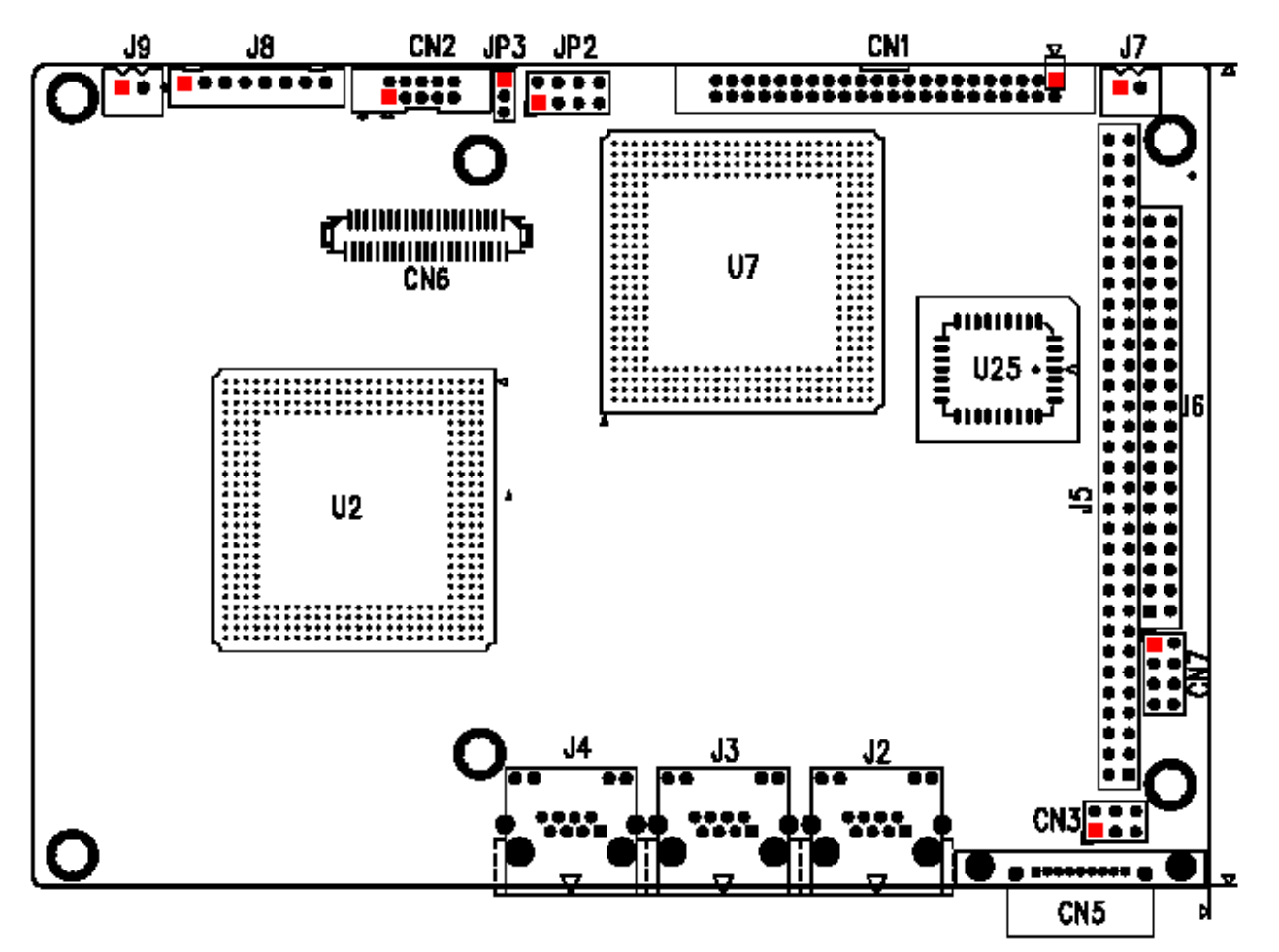

注意: 该图用方块标示了所介绍的零件的第一引脚。

### 2.2 跳帽及连接器简介

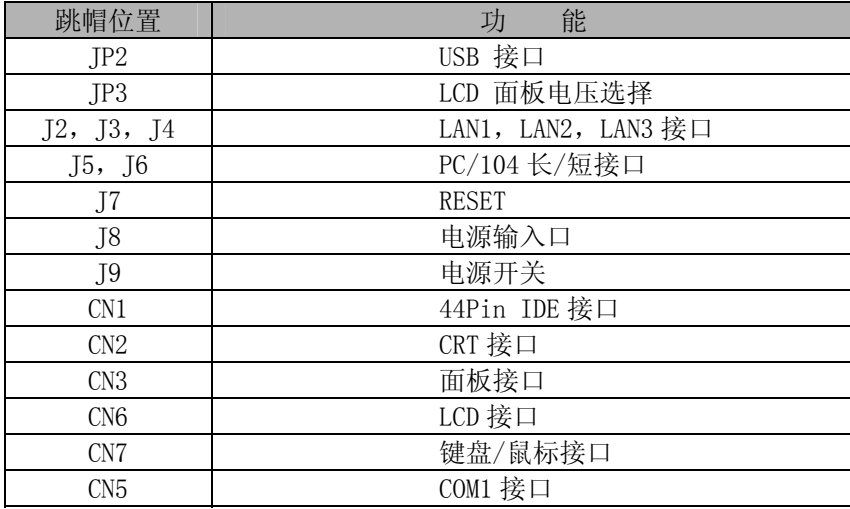

### <span id="page-5-0"></span>2.3 跳帽设置

跳帽设置示意图:

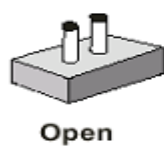

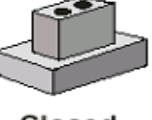

Closed

JP3:输出到 LCD 电源的电压选择

| 跳线位置         | 输出电压            |  |
|--------------|-----------------|--|
| $Closed$ 1-2 | 面板电压为 5V        |  |
| $Closed 2-3$ | 面板电压为 3.3V (默认) |  |

# 2.4 接口引脚定义

#### JP2: USB 接口

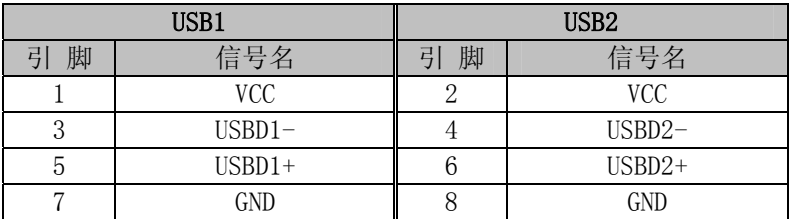

#### CN3: 面板接口

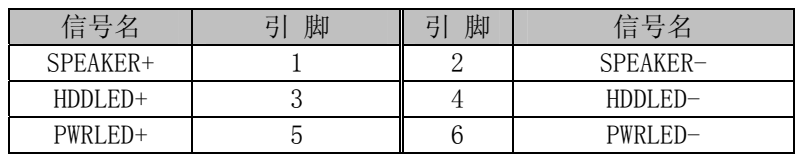

#### J2, J3, J4: LAN1, LAN2, LAN3 接口

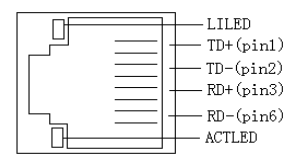

引脚信号定义:

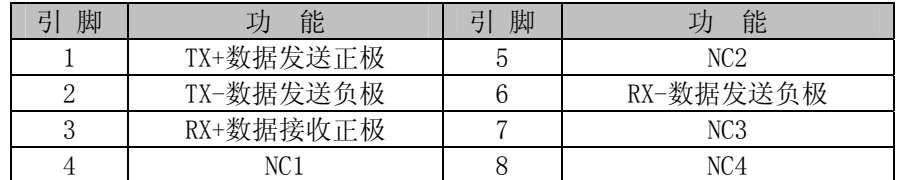

#### 指示灯状态:

| LILED(绿) | 能<br>功 | ACTLED(黄)<br>状态 | 能<br>功 |
|----------|--------|-----------------|--------|
| 0N       | 有效连接   | 0N              | 数据传输中  |
| JFF      | 无效连接   | OFF             | 数据停止传输 |

J7: RESET

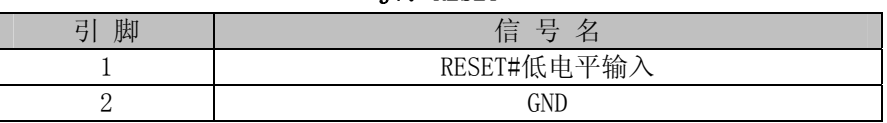

## **EC3-1566** 硬件安装手册

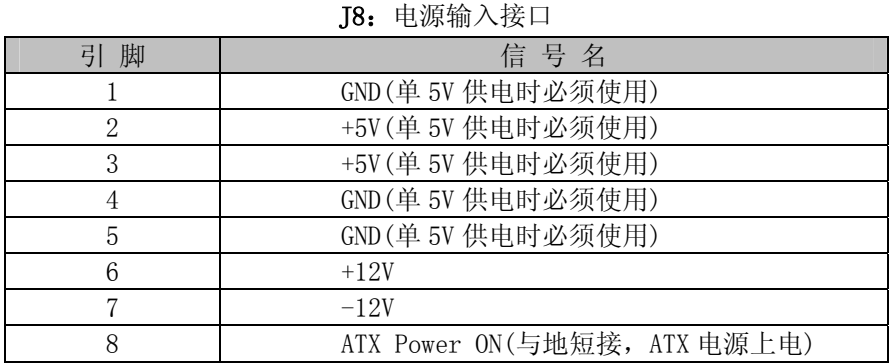

## J9:电源开关

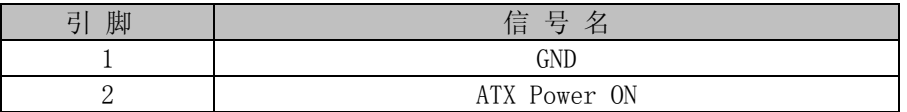

### CN7:键盘/鼠标接口

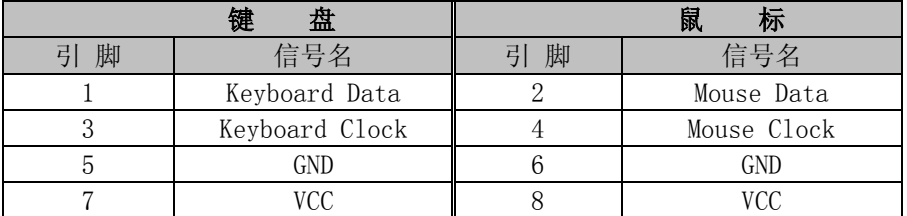

# CN1:44Pin IDE 接口

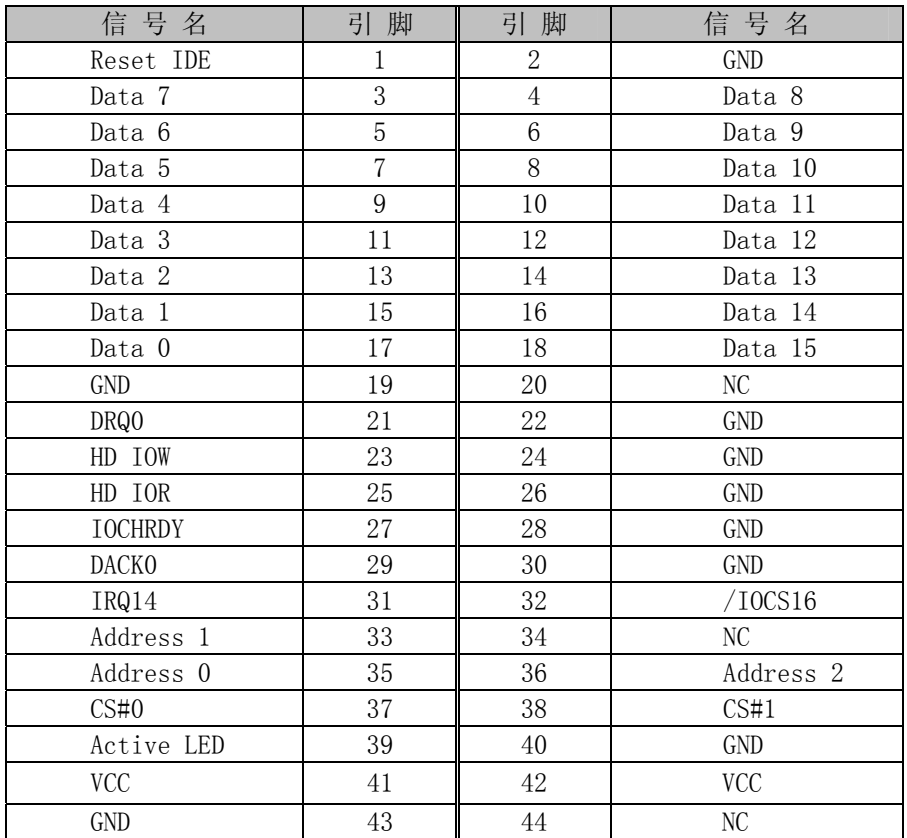

#### J5, J6: PC/104 长/短接口

# 

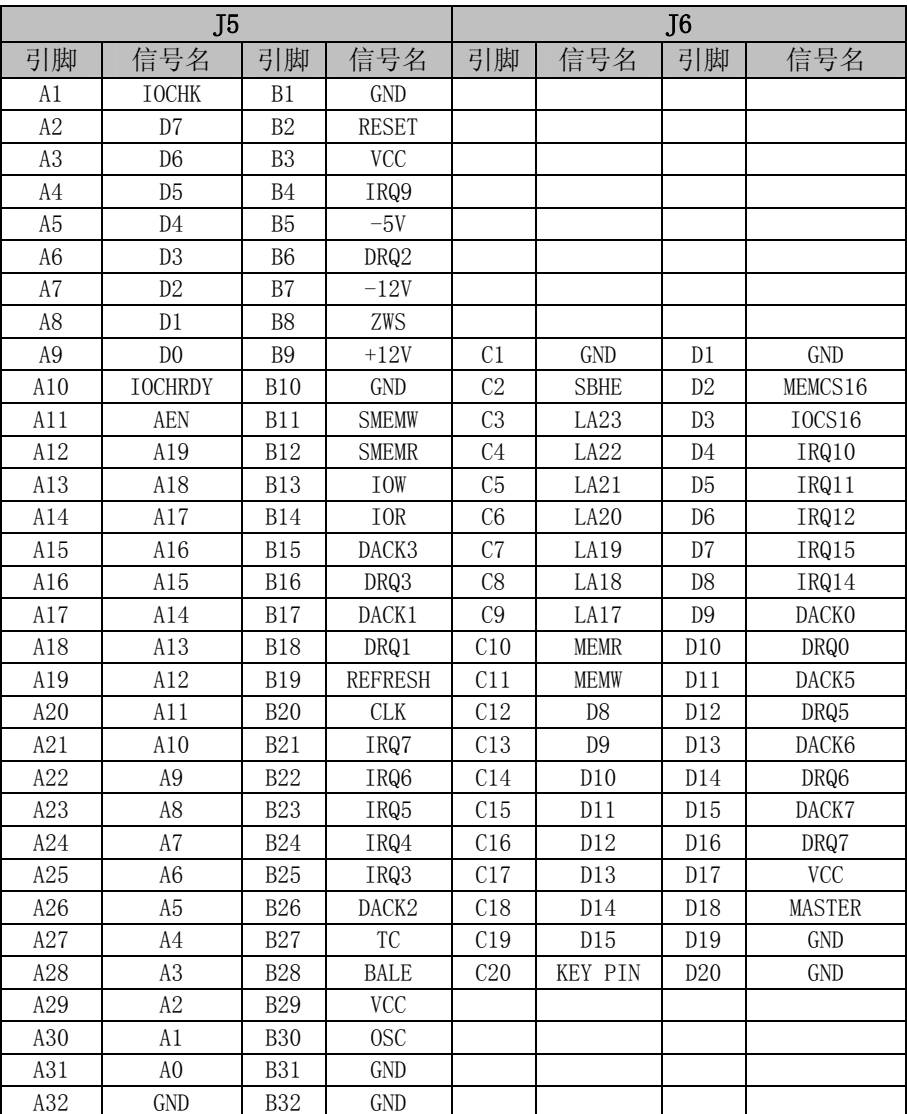

#### CN2:CRT 接口

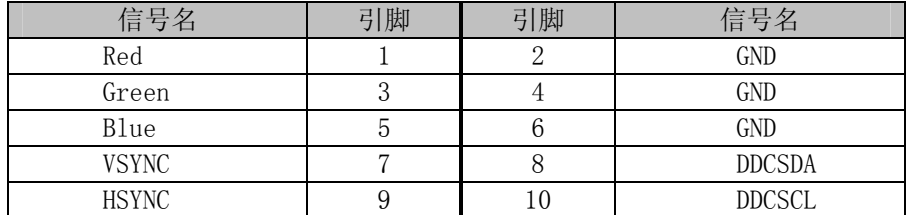

#### CN6:LCD 数据线接口

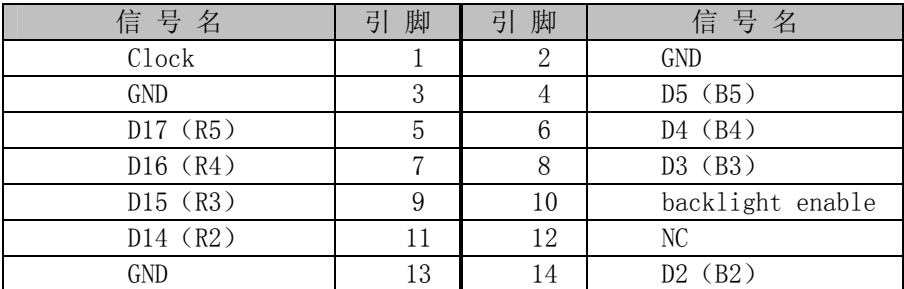

# **EC3-1566** 硬件安装手册

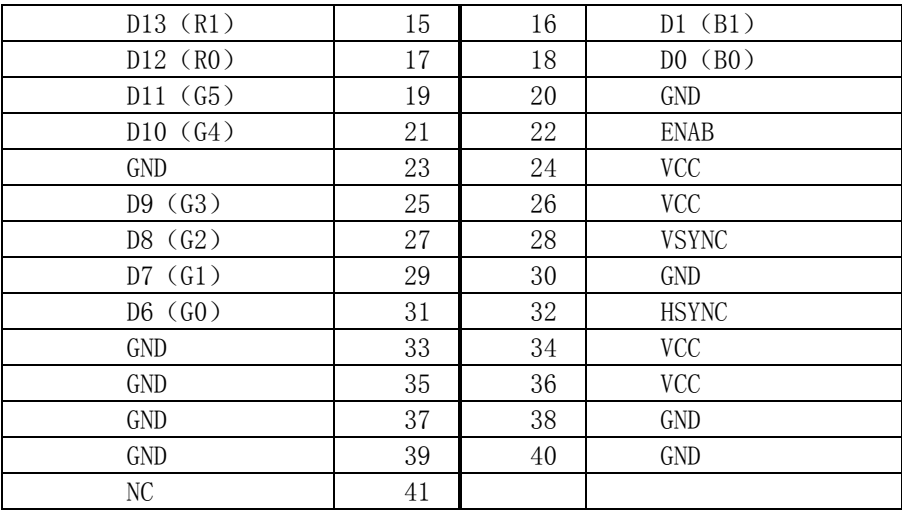

## CN5:COM1 通用串口

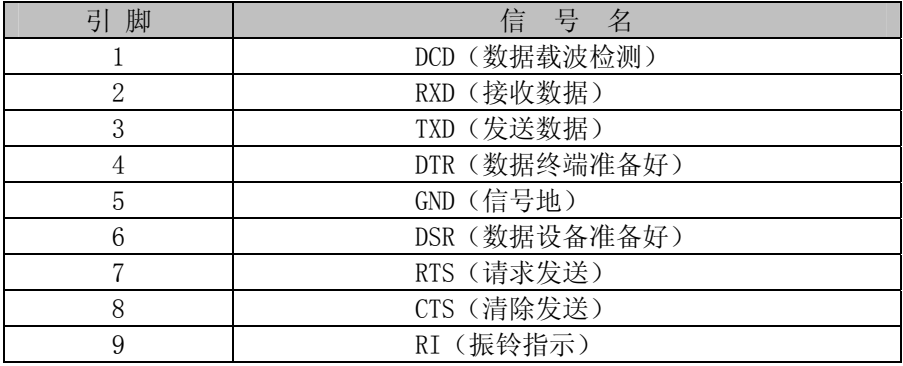

## <span id="page-9-0"></span>3. 硬件安装

#### 3.1 注意事项

#### Warning

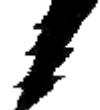

注意: 请在断电条件下插拔部件; 在连接电源接头到主板前请先确认电源处于关闭状态, 以避免 瞬间的电源冲击造成敏感元件的损坏。

# Caution!

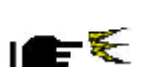

小心:现代电子产品对静电非常敏感,拿主板前,请戴上静电手环或静电手套先将您身上的静电 导走。请将主板放置在静电桌垫或静电袋内。

使用前请详细阅读本安装手册,确认主板的跳线配置正确,若因您的误操作造成产品损坏,请恕不负赔偿责任。

#### 3.2 CRT/LCD 的连接

EC3-1566 主板可同时支持 CRT 和 18bit 彩色 TFT LCD 显示屏输出而不相互影响,使用 LCD 前需在 BIOS 中 设置开启 LCD 显示功能 (参考 BIOS 设置一节),开启了 LCD 的显示功能后, CRT 和 LCD 屏可以同时接上使用。附 件中有 CRT 转接线,将转接线的一头接到主板的 CN2,另一头接 CRT 显示器, CRT 上电即可正确显示。

使用 LCD 时,在使用前,请先确认您的 LCD 屏是 3.3V 还是 5V 的屏(这指的是您使用的 LCD 屏里面的 IC 的 工作电压是 3.3V 还是 5V。请咨询您的 LCD 屏供应商,市面上大多数屏为 3.3V)。您可以通过设置 JP3 来改变 CN6 的输出电压。当 JP3 设定为 3.3V 或 5V 时, 对应 CN6 的 VCC 脚将会输出 3.3V 或 5V 电压, 所以在使用前务必先 设定正确的 LCD 屏工作电压。

不同的 LCD 屏有不一样的接口定义,我们在附件中没有数据线,您需要找您的 LCD 供应商根据我们主板上 LCD 接口定义来为您配您所使用的 LCD 屏的数据线。

#### 3.3 键盘/鼠标的连接

附件中有一根 PS/2 键盘鼠标二合一转接线,将它接到 CN7, 这样就可以转接出标准的 PS/2 键盘鼠标接口。 插 CN7 时,需要注意方向。键盘鼠标二合一转接线用白色线标示第一脚,连接时,白色线朝上对准 CN7 的第一 脚接上即可。

#### 3.4 DOM/HDD存储设备的连接

该款主板支持 DOM/HDD 设备。DOM/HDD 接到 CN1。DOM 请选用 44PIN 卧式或立式, HDD 请选用小硬 盘,否则您可能需要额外准备转接线。您也可以选择我们公司设计的 44PIN IDE 接口转 CF 卡接口,采用 CampactFlash 卡来取代传统的硬盘,将您的操作系统及应用程序装到 CampactFlash 卡中。

#### 3.5 串口的设置和使用

该款主板含一个标准的串口 COM1, 输出格式为 RS232 (CMOS 中关闭 COM2)。

串口占用中断情况如下:

COM1: IRQ4:

在未启用串口中断的情况下,其他设备可以直接使用此中断号;若串口中断启用,则采用共享中断方式。 相关问题,请和我们联系及咨询。

### 3.6 其他端口的连接

复位开关:接复位开关线到 J7,无方向。 USB 口: 接 USBx2 转接线到 JP2, 白线在左侧。 PC/104 接口:需要时可以利用该接口扩展 PC/104 模块。 3 个网口:分别接上 RJ45 的水晶头。

### <span id="page-10-0"></span>3.7 电源输入

该款主板支持 ATX 的电源,使用 ATX 电源时,用附件中的 ATX 电源转接线的一头接 ATX 电源,另一头接 J8。 您也可以根据我们提供的引脚定义,在自己开发的产品中,使用自己定制的电源,这样可以有效地节省空 间,缩小产品体积。配线时,请注意线的粗细。

#### 3.8 常见故障排除

正确接线情况下,系统 BIOS 会执行自检,并会显示相关内容。出现故障时请确认:

- 1. 主板是否设置正确。
- 2. 电源是否正确接入。
- 3. 是否有显示。
- 4. BIOS 是否正确设置。
- 5. 操作系统是否工作正常。
- 6. 是无法启动系统还是局部功能工作有问题。
- 7. 确认您的应用软件有无问题(使用第三方软件来测试硬件)。

您可以采用替代法,如更换主板、更换电源等方法来推断问题出在哪里。并将上述问题及时反映给我们, 我们一定能给您满意的答复。

### <span id="page-11-0"></span>4. BIOS 设置

#### 4.1 BIOS 简介

Award BIOS 基本输入/输出系统为一些标准设备如磁盘驱动器、串口和并口提供重要的底层支持,它也增加 了病毒和口令保护以及对控制整个系统的芯片级硬件设置的特殊支持。

#### 4.2 BIOS 设置

Award BIOS 为指定的系统配置和设置提供一个设置应用程序。系统的BIOS ROM 用于储存设置程序。开机 时, Award BIOS 立即被激活, 按<Del>键允许您立即进入设置程序。如果您来不及按<Del>键, POST(上电自检) 将继续其自检程序,使您无法调用设置程序。如果您仍希望进入设置程序,可按压复位按钮重新启动您的系统 或同时按<Ctrl> 、<Alt>和<Delete>键。当然您也可以通过关机再开机重新开始屏幕将显示:

Press <DEL> to Enter Setup

通常,您可通过箭头高亮选项,<Enter>进行选择,<PgUp >和<PgDn >改变输入。<F1>寻求帮助,<Esc>退 出,当您进入设置程序后主菜单将出现在屏幕上。主菜单使您可以选择设置功能或退出。

#### 4.3 驱动程序安装

随主板附带的光碟含有您使用它可能用到的所有驱动程序和应用软件。

在不同的操作系统下的驱动安装会有所不同。我们建议您在使用主板时,正确安装驱动程序。如果您使用 Windows NT系列的操作系统,我们强烈建议您到微软的网站下载最新的Service Pack。

概述

步骤1: 安装VGA 适配器驱动程序 <CDROM drive>\ EC3-1566\diver\Video\Win9x\_Video 步骤2: 安装RTL8100BL LAN 适配器驱动程序 <CDROM drive>\ EC3-1566\dver\lan\Rtl8100BL 步骤3: 安装Sound\Audio 驱动程序 <CDROM drive>\ EC3-1566\driver\ Audio\ win9x\_audio1

#### 4.4 Windows 9x VGA驱动程序安装

步骤1: 在windows 下,点击鼠标右键, 选择属性,然后选择设置点击<高级>。

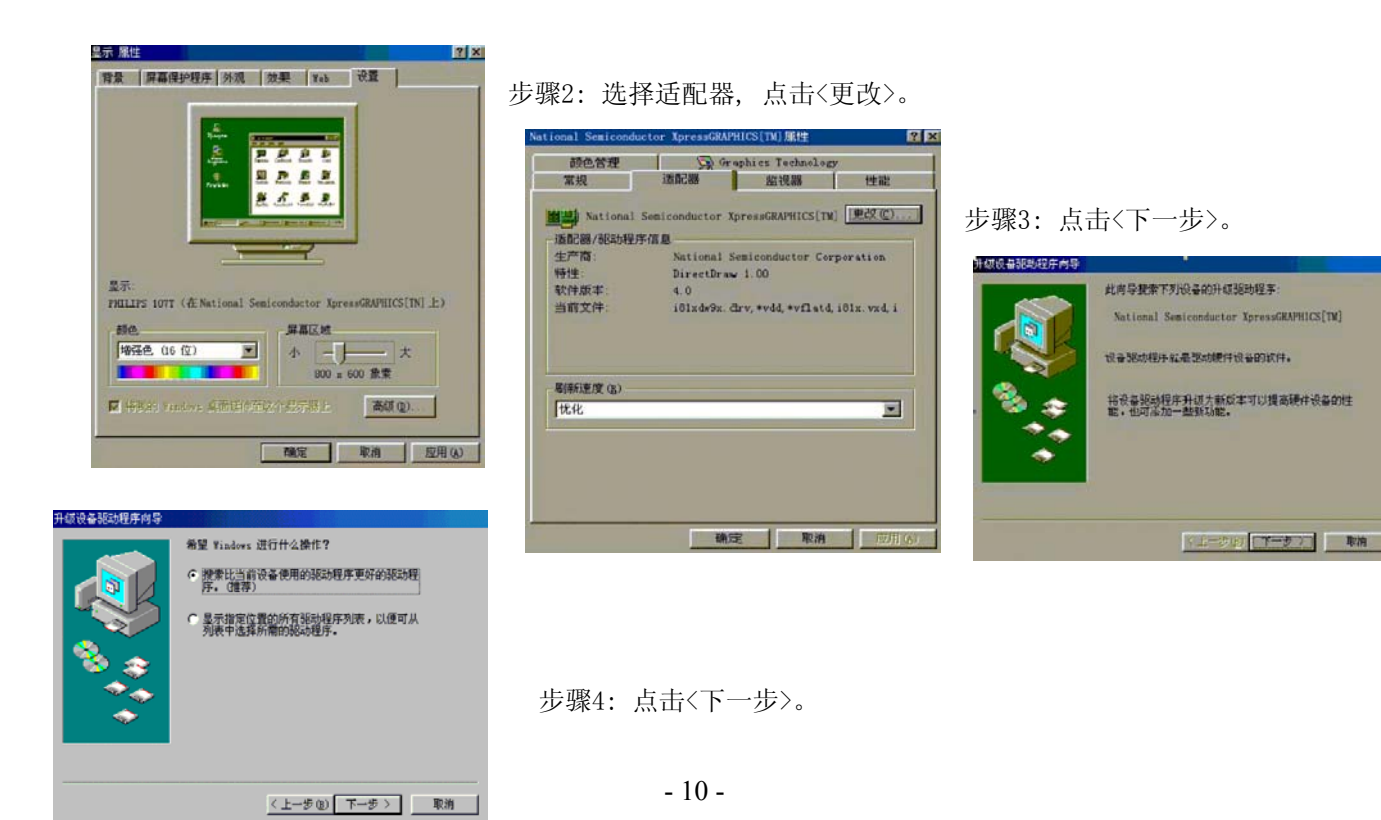

<span id="page-12-0"></span>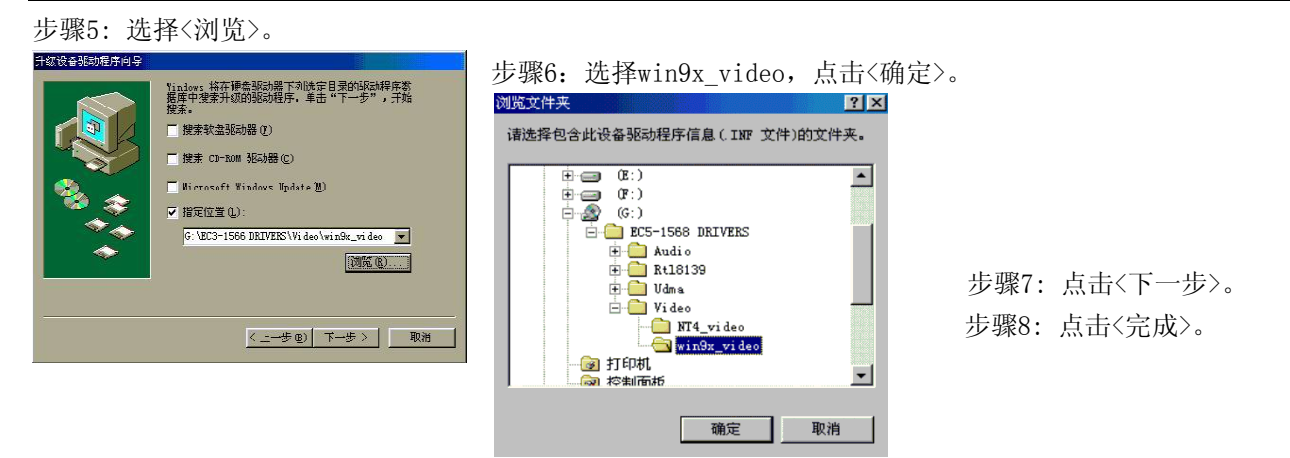

### 4.5 Windows 9x RTL8139C LAN驱动程序安装

步骤1: 当安装完操作系统,系统将提示找到新的硬件设备PCI ENTERNET CONTROLLER 系统将为新硬件添加驱 动程序。

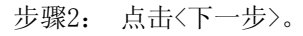

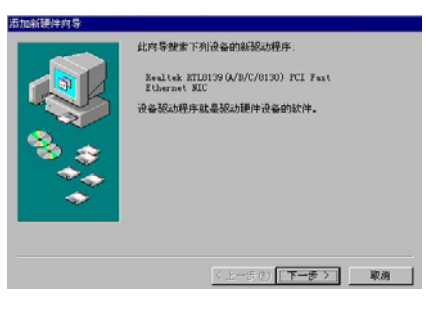

### 步骤4:选择<指定位置>,点击<浏览>。 步骤5:选择<win98>,点击<确定>,

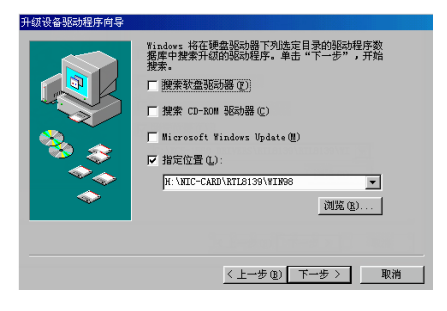

步骤2: 点击<下一步>。 步骤3:选择<搜索设备的最新驱动程序>,

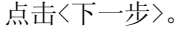

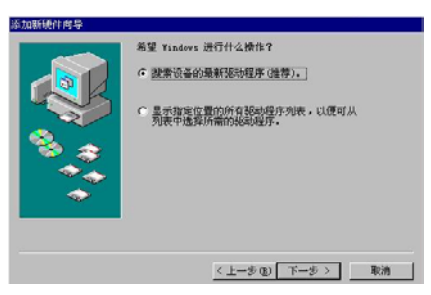

点击 <下一步>。

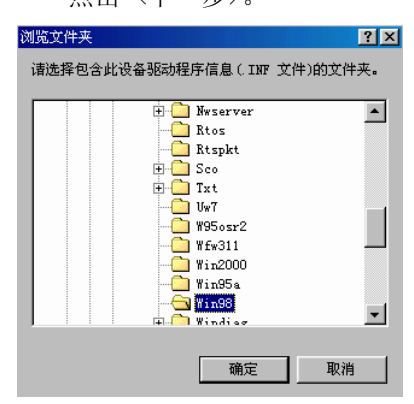

步骤6:安装完成。 步骤7:重新启动计算机。

# <span id="page-13-0"></span>附录

#### 附录1:看门狗定时器使用范例系统资源(I/O,中断资源占用情况)

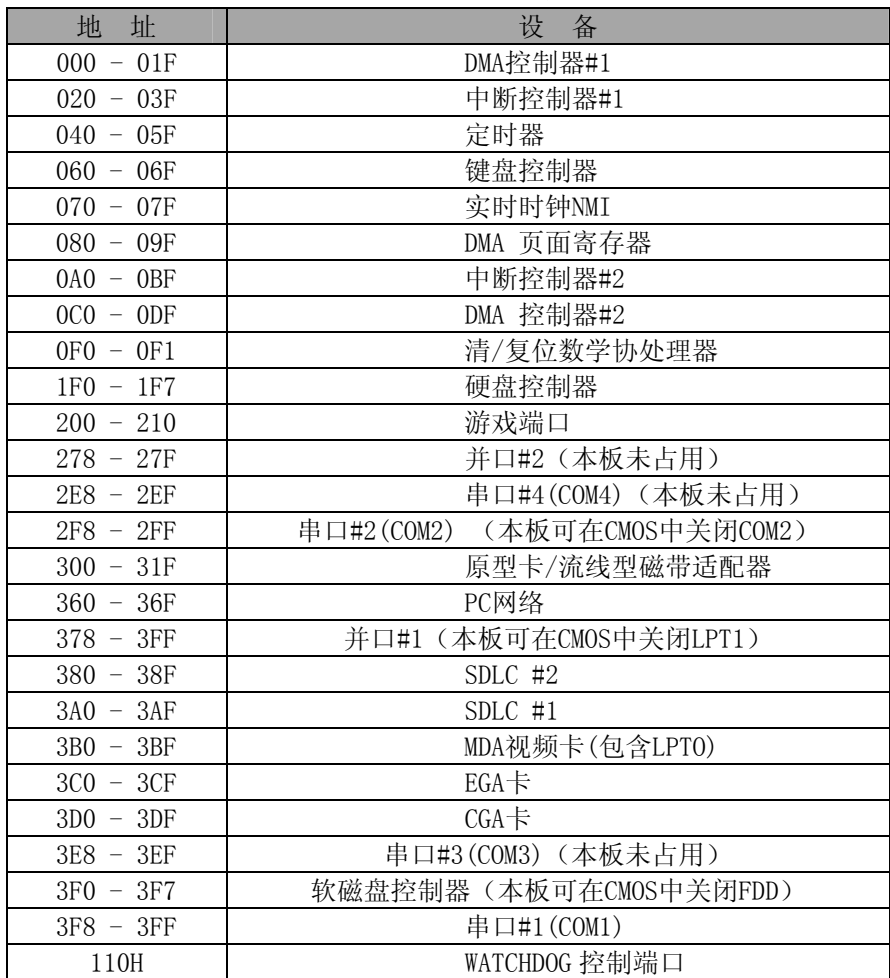

### 中断资源

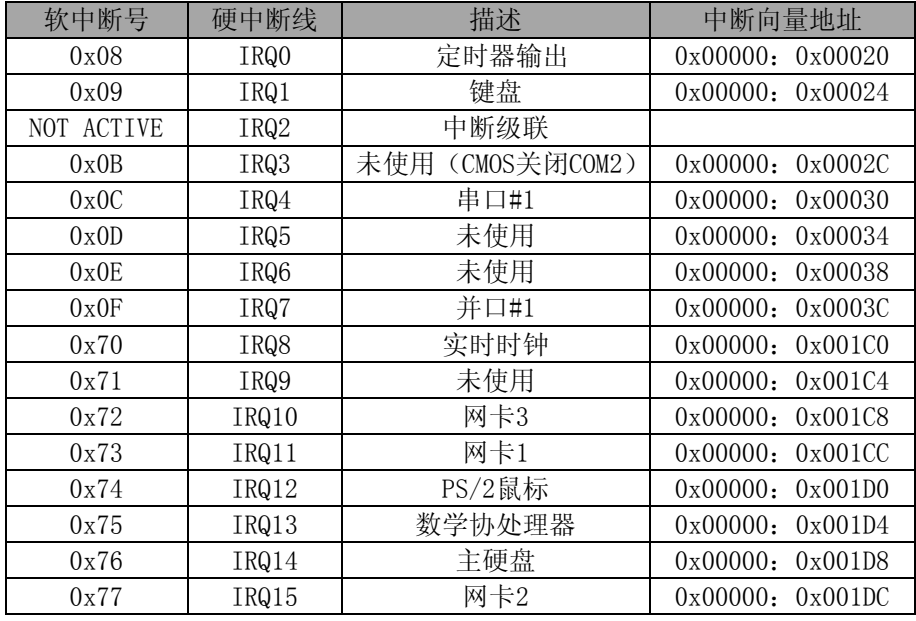

## 网卡资源分配

## PNP BIOS,PNP 操作系统下网卡资源分配结果列表(BIOS 中将 SECONDARY IDE 关闭)

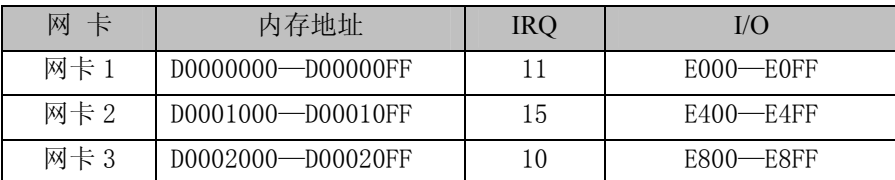

### <span id="page-14-0"></span>附录2:看门狗使用范例

1.Watchdog 可以产生 RESET 信号。

2. 时间范围软件可设为 0-15 秒, 时间间隔 1 秒。

3.WATCHDOG 端口 111H、110H 描述:

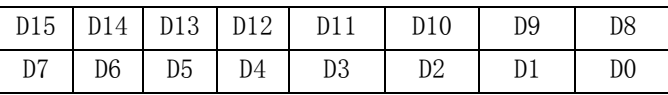

D15-D8: 0 停止 Watchdog, 即 disable;

8AH 启用 Watchdog, 即 enable;

D3-D0:写入定时的秒数;

D7-D4:未用。

…

### 编程示例:

BORLAND C++ 3.1 开发环境下 C/C++语言: …

outport(0x110,0x8a04);启动看门狗,定时 4 秒

…

…

outport(0x110,0);关闭 Watchdog

# <span id="page-15-0"></span>附录3:配线方法(sharp LQ104V1DJ11)

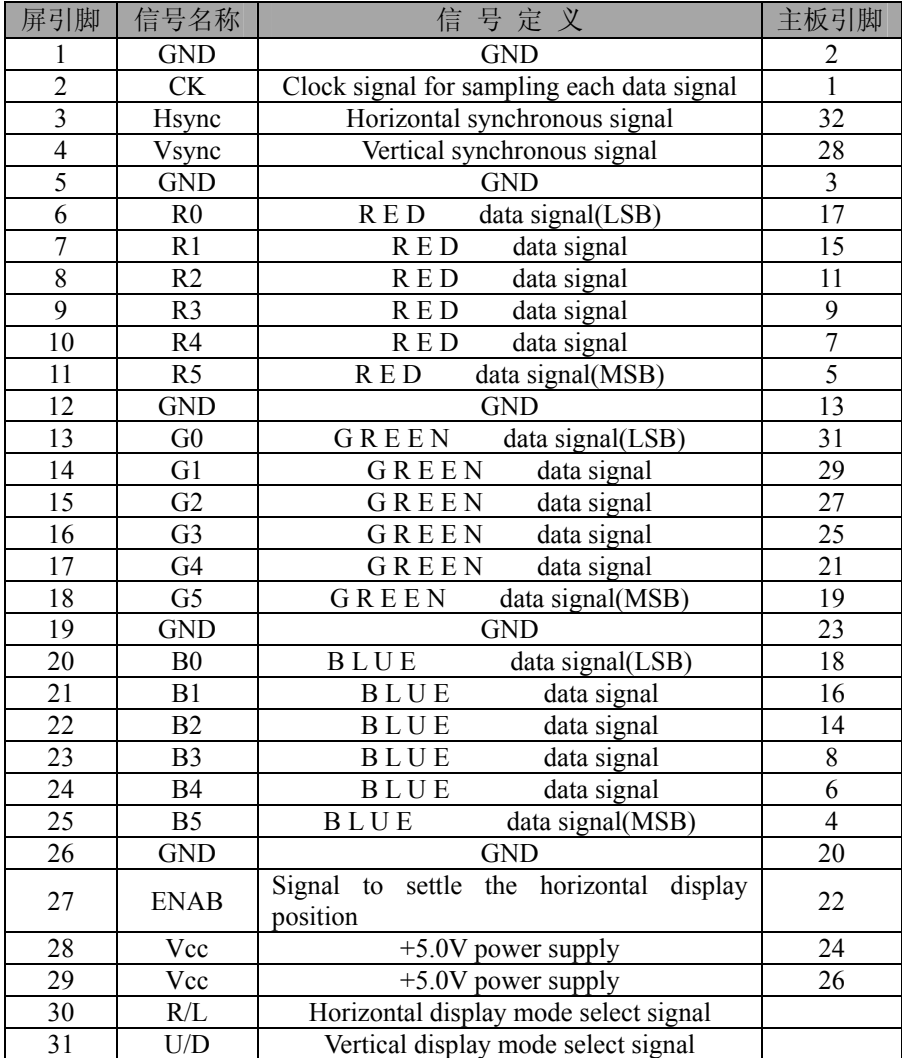